# Näin liityt mukaan työkonealan green deal -sopimukseen

Mikä tahansa työkonealan yritys voi liittyä sopimukseen edellyttäen, että sen tekemä sitoumus täyttää green deal -sitoumuksille asetetut vaatimukset. Sitoumus on asetettujen vaatimusten mukainen, kun se on laadittu noudattaen tätä ja täytettävän sitoumuslomakkeen sitoumusten tekemiseen liittyvää tekemiseen liittyvää ohjeistusta. Tehdessään sitoumuksen toimija hyväksyy samalla työkonealan green deal –sopimuksen sisällön ja yhteiskuntasitoumuksen periaatteet.

## **Tehdessään sitoumuksensa työkonealan yritys sitoutuu sopimuksen tavoitteiden edistämiseen ja vähintään kolmen (3) niitä koskevan toimenpiteen toteuttamiseen työkoneiden aiheuttamien hiilidioksidipäästöjen vähentämiseksi.**

Yritykset voivat liittyä sopimukseen sitoumus2050.fi-sivustolla. Tähän ohjeistukseen on koottu tarkemmat sopimukseen liittymisen ohjeet.

Sitoutuminen tapahtuu seuraavasti:

- 1) Rekisteröidy palveluun
- 2) Luo organisaatiollesi profiili

3) Tee green deal -sitoumus: kirjaa sitoumuksesi tavoitteet ja valitse yrityksellesi toimenpiteet ja niiden mittarit

## **1) Rekisteröidy palveluun**

Rekisteröidy ensin sitoumus2050.fi -sivustolla käyttäen omaa edustamasi organisaation sinulle myöntämää sähköpostiosoitetta (ei siis esimerkiksi gmail-osoitetta). Rekisteröitymään pääset sivuston yläpalkista. Kirjaudu rekisteröitymisen jälkeen sisään ja luo oma profiilisi. Syötä omaan profiiliin itseäsi koskevat tiedot. Halutessasi voit ladata oman kuvasi kohtaan kuva/logo. Tehdäksesi sitoumuksen green deal -sopimukseen, valitse *oma profiili* -kohdassa olevasi organisaation työntekijä. Yksityishenkilöt eivät voi tehdä sitoumuksia green deal -sopimuksiin.

# **2) Luo organisaatiollesi profiili**

Lisää organisaatiotasi koskevat tiedot *organisaationi* -välilehdellä. Kohtaan kuva/logo voit lisätä organisaatiosi logon. Kuva/logo näkyy myöhemmin '*Selaa sitoumuksia*' -valikossa. Valitse toimialavalikosta organisaatiosi toimintaa parhaiten kuvaava toimiala. Ilmoittaessasi organisaatiosi yhteyshenkilöt, käytä organisaatiosi kyseisille henkilöille myöntämiä sähköpostiosoitteita. *Organisaationi* -välilehdellä voit lisätä myös muita sivuston käyttäjiä organisaatiostasi, esimerkiksi erillisen sitoumuksen raportoinnista vastaavan henkilön. *Omat sitoumukset* -välilehdeltä näet tekemäsi sitoumukset ja pääset muokkaamaan niitä. **Tätä kautta tapahtuu myös sitoumusten tulosten vuosittainen raportointi (julkiset tiedot).**

## **3) Tee green deal -sitoumus**

*Tee sitoumus* -välilehdellä voit tehdä organisaatiosi sitoumuksen green deal -sopimukseen liittymiseksi. Valitse ensin, *miten haluat osallistua*; yksityishenkilönä vai organisaationa. Green deal -sopimukseen liittyäksesi valitse esiin tulevasta alasvetovalikosta aiemmin luomasi organisaatiosi. Green deal -sopimukseen voi tehdä sitoumuksen ainoastaan organisaatio. Tämän jälkeen valitse sitoumustyypeistä *green deal*.

Valitse seuraavaksi esiin tulevasta alasvetovalikosta *mihin green deal -sopimukseen haluat liittyä*. Valittuasi työkonealan, valittavaksesi tulee toimiala. Valitse toimialaksi organisaatiosi toimintaa parhaiten kuvaava vaihtoehto.

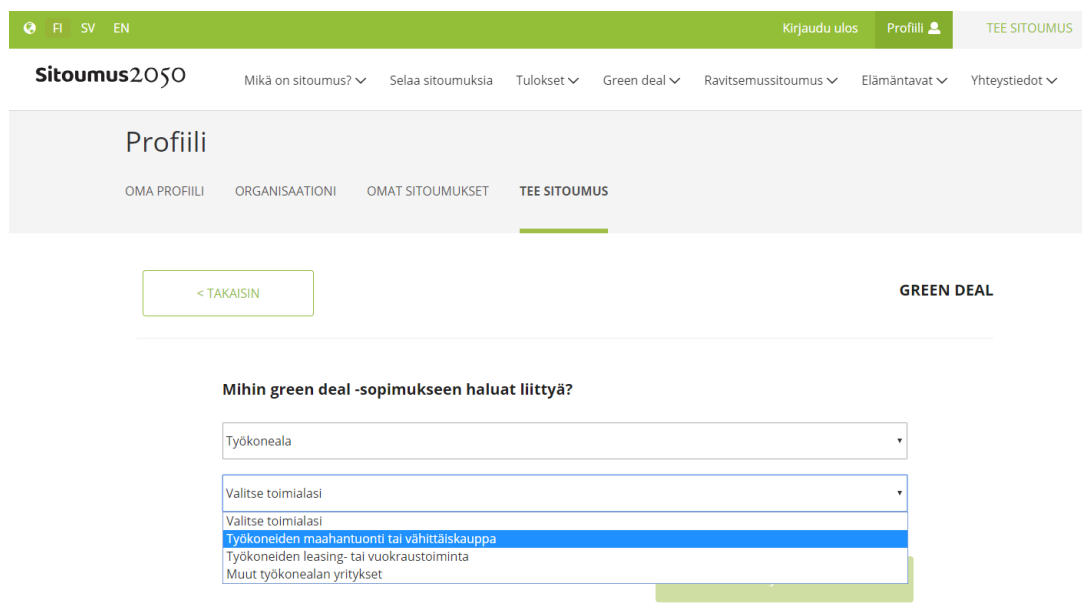

*Kuva 1 Green deal -sitoumus tehdään kohdassa 'Tee sitoumus', jossa sopimuksen tyypiksi valitaan Työkoneala ja kuvataan tarkemmin yrityksen toimiala.*

#### **Sitoumuslomakkeen täyttäminen**

Seuraavaksi pääset tekemään varsinaista organisaatiosi sitoumusta, kun sivustolla avautuu täytettävä sitoumuslomake. **Täytä kaikki sitoumuslomakkeen kohdat.** Sitoumuksen voi toistaiseksi täyttää ainoastaan suomen kielellä.

Syötä sitoumuksen nimeksi **XX:n sitoumus työkonealan green deal -sopimukseen**. Nimi on kaikille sopimukseen sitoutuville organisaatioille sama - muuta siihen vain XX:n kohdalle oman organisaatiosi nimi.

Määrittele seuraavaksi sitoumukselle kestoaika. **Aloituspäiväys on sitoumuksen tekemisen ajankohta. Lopetuspäiväykseksi laitetaan green deal -sopimuksen voimassaoloajan mukaisesti 31.12.2025.**

*Valitse paikkakunta* -kohdassa paikkakunta organisaatiosi pääasiallisen toiminnan tai esimerkiksi Suomen pääkonttorin sijainnin perusteella. Oikeassa reunassa voit halutessasi liittää sitoumukseesi jonkin sitoumukseen ja sen sisältöön liittyvän kuvan/logon. Kuva/logo näkyy myöhemmin sitoumuksesi yhteydessä, kun se avataan sivustolla kohdassa *'Selaa sitoumuksia'*.

Seuraavaksi sinua pyydetään kertomaan lyhyesti organisaatiosi sitoumuksesta. Tiivistelmässä tulisi esittää sitoumuksen keskeisin sisältö.

Sitoumuslomakkeeseen tekemäsi muutokset eivät tallennu automaattisesti sitä täyttäessäsi, joten **muistathan tallentaa tekemäsi muutokset säännöllisesti painamalla joko lomakkeen alussa tai lopussa olevaa** *Tallenna luonnos* **-painiketta**. Sitoumuslomakkeessa on aikakatkaisu, mikäli sitä ei muokata tiettyyn aikaan ja katkaisun myötä tallentamattomat muutokset menetetään. Tallennettu luonnos näkyy vain sitoumuksen tekijälle. Vasta kun painetaan *Lähetä tarkastettavaksi*  -painiketta, lähtee lomake tarkistettavaksi ministeriöön.

#### *Toimenpiteiden ja mittareiden valinta*

#### **Toimenpiteiden valinta**

Valitse sitoumukseesi yksitellen *lisää toimenpide* -kohdasta ne toimenpiteet, joiden toteuttamiseen organisaatiosi sitoutuu. Sitoumusta tehtäessä toimenpidevalikossa näkyvät kaikki työkonealan green deal -sopimuksessa määritellyt eri toimialojen organisaatioille suunnatut toimenpiteet. Valitse vähintään kolme (3) toimenpidettä. **On tärkeää huomioida, että kaikki sitoumuksessa valitut toimenpiteet, mittarit ja niihin liittyen sitoumussivustolla myöhemmin raportoitavat tiedot ovat julkisia.** Valittavissa olevat toimenpiteet (1-7) ja toimenpidekohtaisesti tarjolla olevat mittarit näkyvät myös ohjeistuksen liitteen 1 taulukossa.

Toimenpiteitä on mahdollista lisätä sitoumukselle myös myöhemmin. Sitoumusta tehtäessä on kuitenkin sitoumuksen hyväksymiseksi valittava tarjolla olevista vaihtoehdoista **vähintään kolme**  organisaatiosi toimintaan ja toimialaan soveltuvaa toimenpidettä niin, että **toimenpiteistä 1-3 valitaan vähintään kaksi** (2). **Toimenpiteistä 4-7 valitaan lisäksi vähintään se määrä, jolla kolmen toimenpiteen minimikriteeri täyttyy.** Pelkkiä hiilidioksidipäästöjä vähentäviä ratkaisuja tarjoava yritys voi valita sitoumukseensa **kolme toimenpidettä kaikista tarjolla olevista toimenpiteistä** (1-7). *Luo oma toimenpide* –kohdasta voit halutessasi lisätä omia toimenpiteitä, joita ei ole esitetty tarjolla olevassa toimenpidelistauksessa. Syötä toimenpiteelle sitä kuvaava nimi.

#### *Mittareiden valinta*

Mittarit valitaan aina samalla, kun toimenpidekin valitaan sitoumukselle.

Valitse listalta organisaatiosi toimialaan ja toimintaan sopiva toimenpide ja **lisää toimenpiteelle vähintään yksi mittari listalla tarjolla olevista vaihtoehdoista**. Voit myös luoda toimenpiteelle itse oman mittarin, mutta huomaathan että itse luotu mittari ei riitä toimenpiteen ainoaksi mittariksi.

Mikäli haluat täydentää listalla tarjolla olevia mittareita jollakin omalla mittarillasi, voit luoda omia mittareita yksitellen valitsemalla kohdan uusi. Uusi mittari tulee nimetä selkeästi ja sille tulee valita raportointitapa. Mittarin nimen yhteydessä tulee määrälliselle mittarille määritellä myös mittayksikkö (esimerkiksi lukumäärä tai prosenttiosuus). Määriteltyäsi valitulle toimenpiteelle kaikki mittarit, voit lisätä seuraavan toimenpiteen *lisää toimenpide* -kohdasta ja määritellä sille taas erikseen mittarin/t. Suosittelemme käyttämään valmiita tarjolla olevia toimenpiteitä ja mittareita aina, kun se on mahdollista.

Lista toimenpidekohtaisista tarjolla olevista mittareista avautuu erillisestä alasvetovalikosta, kun valitset *lisää mittari*. Halutessasi voit valita toimenpiteelle, vaikka kaikki tarjolla olevat mittarit. Mittareiden avulla kuvataan täsmällisemmin green deal -sopimuksessa yleisemmällä tasolla esitetyt toimenpiteet. Valitse listalta yksitellen organisaatiollesi sopiva/t mittari/t, anna kullekin mittarille pyydettävät tiedot ja viimeistele yksittäisen mittarin valinta painamalla *valmis*. Mittareita voi täydentää sitoumuksen tekemisen jälkeenkin.

Tarjolla on sekä määrällisiä että kuvailevia/laadullisia (toteutunut/ei toteutunut) mittareita. Raportoinnin yhteydessä on mahdollista kuvata tarkemmin erityisesti kuvailevien/laadullisten mittareiden osalta, millaisia toimenpiteitä niihin on liittynyt ja millaisia tuloksia on saavutettu. Tarjolla olevat toimenpidekohtaiset määrälliset ja kuvailevat/laadulliset mittarit on esitetty ohjeistuksen liitteen 1 taulukossa.

Mikäli toimenpiteelle valitaan määrällinen mittari, tulee sille jo sitoumusta tehtäessä ilmoittaa lähtötaso ja tavoitetaso. **Tavoitetaso asetetaan sitoumuksen (sopimuksen) päättymisen ajankohtaan.** Myös raportoinnissa myöhemmin käytettävä graafityyppi on valittava. Mikäli sitoumusta tehtäessä ei ole mahdollista asettaa lähtötasoa (määrä ei ole vielä tiedossa) ja yritys haluaa myöhemmin alkaa raportoida määrällisiä tietoja, voidaan osan toimenpiteistä kohdalla määrällisen mittarin sijasta valita mittariksi **lähtötason selvittäminen vähintään yhden määrällisen mittarin lisäämiseksi toimenpiteelle myöhemmin**. Näin yritys voi selvittää yksittäistä tai useampaa määrällisissä mittareissa kysyttävää määrällistä tietoa ja lisätä vähintään yhden määrällisen mittarin toimenpiteelle myöhemmin. Tämän mittarin (lähtötason selvittäminen) raportoinnin yhteydessä on mahdollista kuvailla tarkemmin lähtötason selvittämisen toteuttamista (esimerkiksi mitä selvitetään ja miten). Myöhemmin, kun lähtötiedot on saatu, voidaan sitoumukselle lisätä uusia määrällisiä mittareita.

Sitoumuslomakkeeseen tekemäsi muutokset eivät tallennu automaattisesti sitä täyttäessäsi, joten **muistathan tallentaa tekemäsi muutokset säännöllisesti painamalla lomakkeen lopussa olevaa** *Tallenna luonnos* **-painiketta**. Sitoumuslomakkeessa on aikakatkaisu, mikäli sitä ei muokata tiettyyn aikaan ja katkaisun myötä tallentamattomat muutokset menetetään. Tallennettu luonnos näkyy vain sitoumuksen tekijälle. Vasta kun painetaan *Lähetä tarkastettavaksi* -painiketta, lähtee lomake tarkistettavaksi ministeriöön.

**Määriteltyäsi valitulle toimenpiteelle kaikki mittarit, voit lisätä seuraavan toimenpiteen** *lisää toimenpide* **-kohdasta ja määritellä sille taas erikseen mittarin/t.** 

#### **Sitoumuksen jättäminen hyväksyttäväksi**

Sitoumuslomakkeen lopussa kysytään vielä, mitä uutta sitoumus tuo yrityksesi toimintaan sekä taustatietoja sitoumuksesta ja yrityksestä. Näihin kenttiin voi omin sanoin kuvata sitoumuksen luonnetta ja merkitystä yrityksenne toiminnalle, sekä esimerkiksi kytkeytymistä yrityksen muihin ympäristöohjelmiin ja yhteiskunta- ja ympäristövastuun toimenpiteisiin.

Seuraavaksi lomakkeella näkyy, että työkonealan green deal -sopimukseen tehty sitoumus liittyy Suomen kestävän kehityksen tavoitteeseen Hiilineutraali yhteiskunta. Voit halutessasi valita oikeasta reunasta alasvetovalikosta myös muita Suomen kestävän kehityksen tavoitteita, jotka liittyvät sitoumukseesi. Sitoumukselle valikoituvat automaattisesti Hiilineutraali yhteiskunta tavoitteeseen liittyvät Agenda 2030 -tavoitteet. Työkonealan green deal tukee globaalien tavoitteiden 2, 7, 9, 13, 15 ja 17 toteuttamista. Voit valita lisäksi halutessasi kuvakkeita napsauttamalla sitoumuksellenne myös muita Agenda 2030 -tavoitteita.

**Ennen lomakkeen tarkastettavaksi lähettämistä organisaation tulee vielä hyväksyä sitoumuslomakkeen lopussa esitettyjen rasti ruutuun -kohtien sisältö. Täytettyäsi sitoumuslomakkeen lähetä se tarkistettavaksi. Huomaathan, että sitoumuksella tulee muiden täytettyjen kohtien lisäksi olla valittuna edellä esitetyn ohjeistuksen mukaisesti kaikki vaaditut toimenpiteet ja mittarit ennen kuin sitä kannattaa lähettää eteenpäin tarkastettavaksi.**  Sitoumus tarkistetaan ministeriössä ennen hyväksymistä. Kun sitoumus on hyväksytty, se julkaistaan sitoumus2050.fi -sivustolla ja saat siitä vahvistusviestin sähköpostiisi. Mahdollisista täydennystarpeista ollaan yhteydessä sähköpostitse.

Täytetyn ja tallennetun (tai tyhjän) sitoumuslomakkeen voi myös tulostaa/tallentaa pdf-muodossa omalle koneelle kohdasta *Tulostus*. Tulosteella/tiedostossa näkyvät kaikki sitoumukselle tallennetut tiedot ja valinnat tai sitoumukseen täytettävät kohdat. Myös raportointiohjeistus on mahdollista tulostaa/tallentaa omalle koneelle. Nämä tiedostot antavat kattavan kokonaiskuvan siitä, mihin organisaatiosi sitoutuu tehdessään oman sitoumuksensa, sekä mitä sitoutuminen sille käytännössä tarkoittaa (muun muassa tehtävät ja seurattavat toimet, raportoitavat tiedot jne.).

**Huomaathan, että kaikki sitoumuksessa ilmoitetut ja myöhemmin sivustolla raportoitavat tiedot profiilissasi antamiasi henkilötietoja lukuun ottamatta ovat julkisia ja nähtävillä sitoumus2050.fi -sivustolla. Ei julkiset tiedot raportoidaan suoraan ympäristöministeriölle yhdessä sovitulla tavalla.**

#### **Sitoumuksen päivittäminen**

Hyväksyttyä sitoumustasi voit milloin tahansa sopimuskauden aikana täydentää kohdassa *Omat sitoumukset*.

#### **Sitoumuksen raportointi**

Green deal- sitoumuksista raportoidaan **kerran vuodessa ja raportointikausi on kalenterivuosi. Raportointi edellisvuoden tuloksista tapahtuu aina seuraavan vuoden helmikuun loppuun mennessä** (esim. vuoden 2019 tulokset raportoidaan helmikuun loppuun 2020 mennessä). Myös siinä tapauksessa, että sitoumus on tehty keskellä vuotta, tapahtuu ensimmäinen raportointi seuraavan vuoden helmikuun loppuun mennessä. Sivusto lähettää raportoinnin lähestymisestä etukäteen kaksi muistutusviestiä (raportoitavan vuoden lopussa ja seuraavan vuoden helmikuun alussa).

Tulosten raportointi (julkiset tiedot) tapahtuu kohdan *Omat sitoumukset* kautta. Raportoinnista julkaistaan erillinen ohjeistus ennen ensimmäistä raportointikertaa.